## How to Digitally Sign a PDF Form

At the Supervisor Digital Signature field.

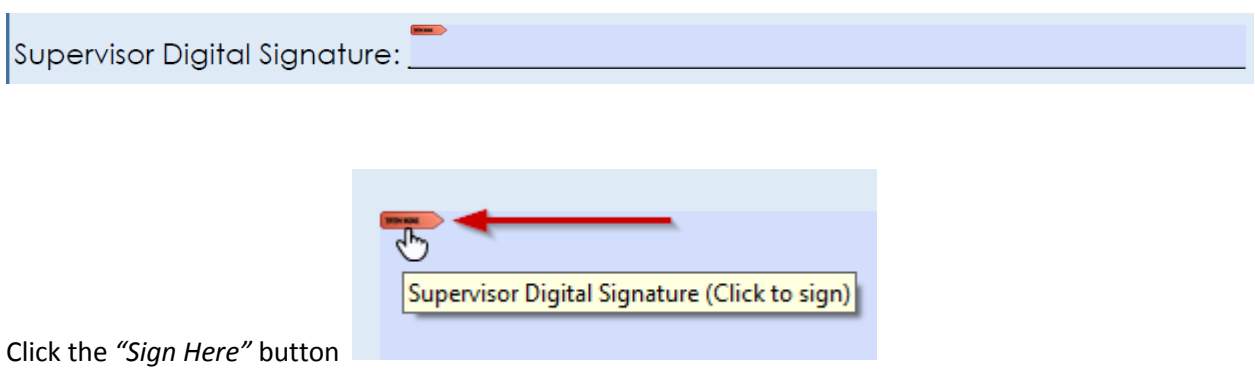

A *"Sign with a Digital ID"* window will appear if this is the first time you digitally sign a document you will be prompted to create your digital signature.

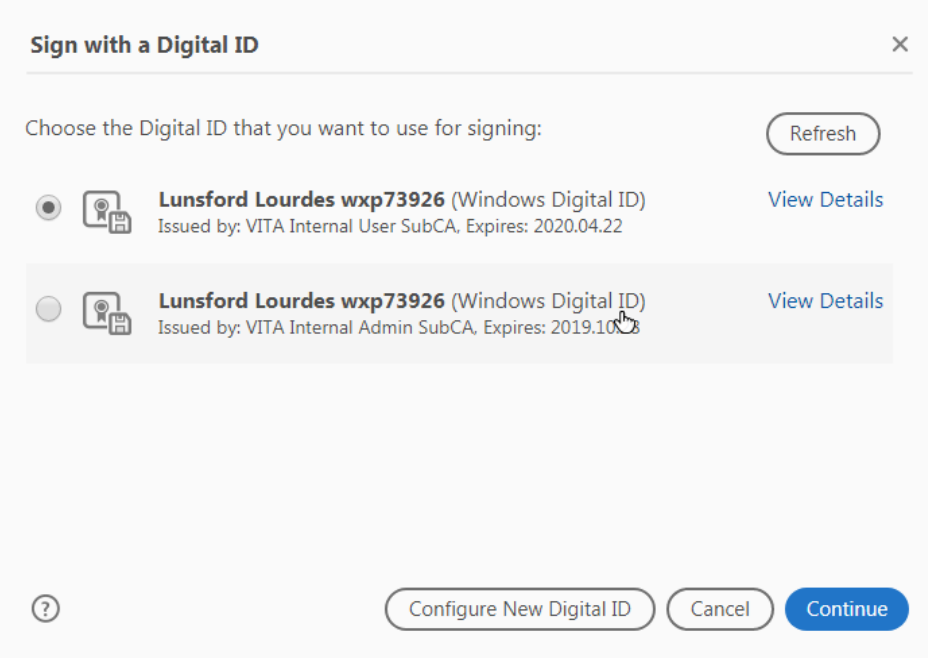

Select the Digital ID and click Continue.

A *"Sign As"* window will appear showing your digital signature information, click Sign

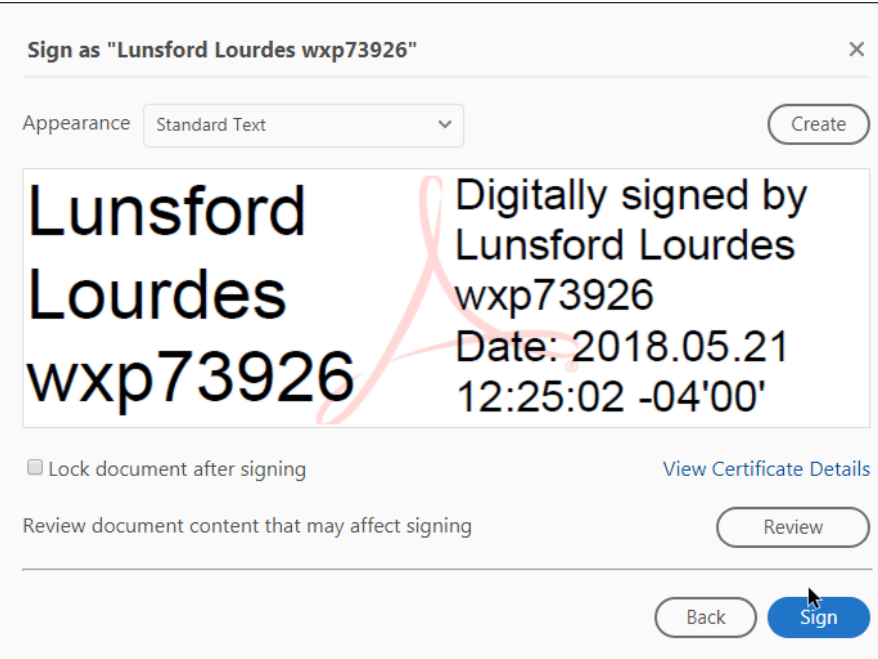

A *"Save As"* window will appear, click Save

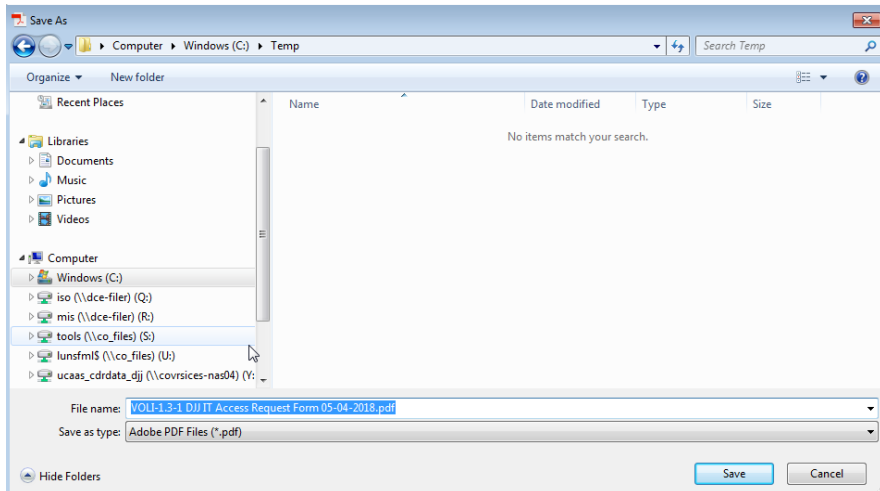

Your document is now Digitally signed.

É

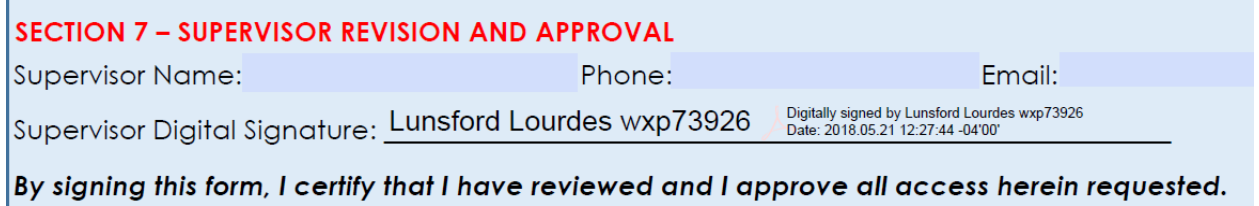